# Using M-Kits Module in VRP

### **Description:**

The mKits module in VRP can be used to create kit assemblies i.e. products that require multiple components to be a complete product. For an example, we can create a kit assembly for a bicycle that has components like wheels, body frame, seat etc.

#### **Note:**

All the items including the kit (Bicycle) and the components (seat, frame, wheels) need to exist in the inventory. Make sure you create the items, if they don't exist, using the **Add Items** module before using **mKits** module.

## Steps for Creating New Kit

1. In the VRP home screen, go to Utilities and look for m-Kits module. Alternatively, you can type mKits in the search bar.

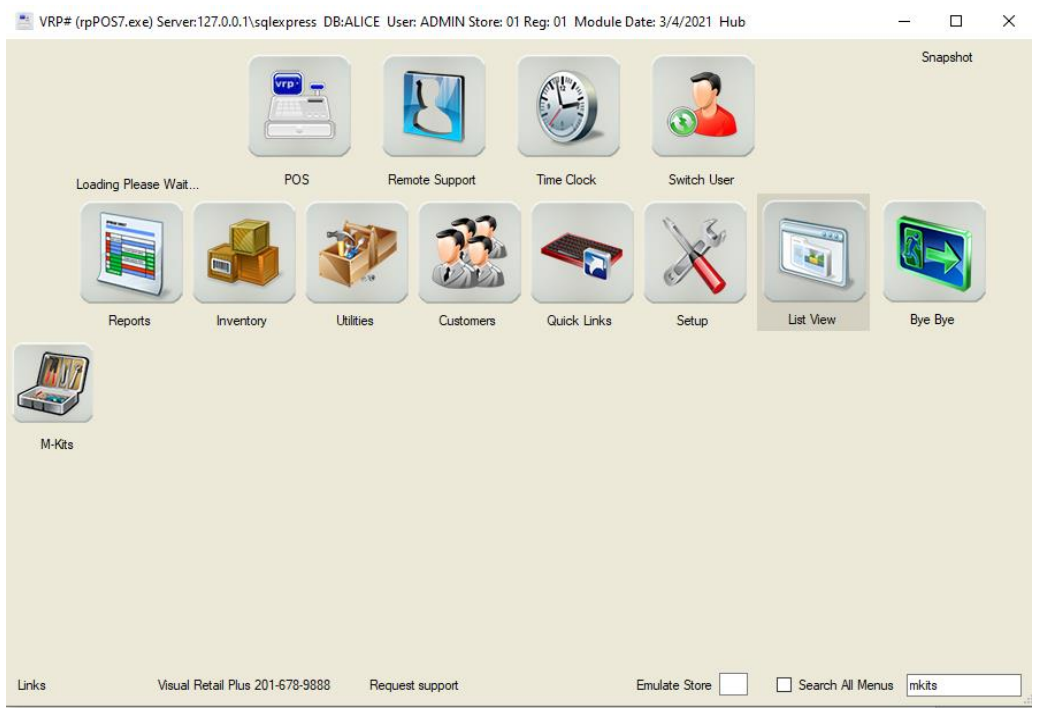

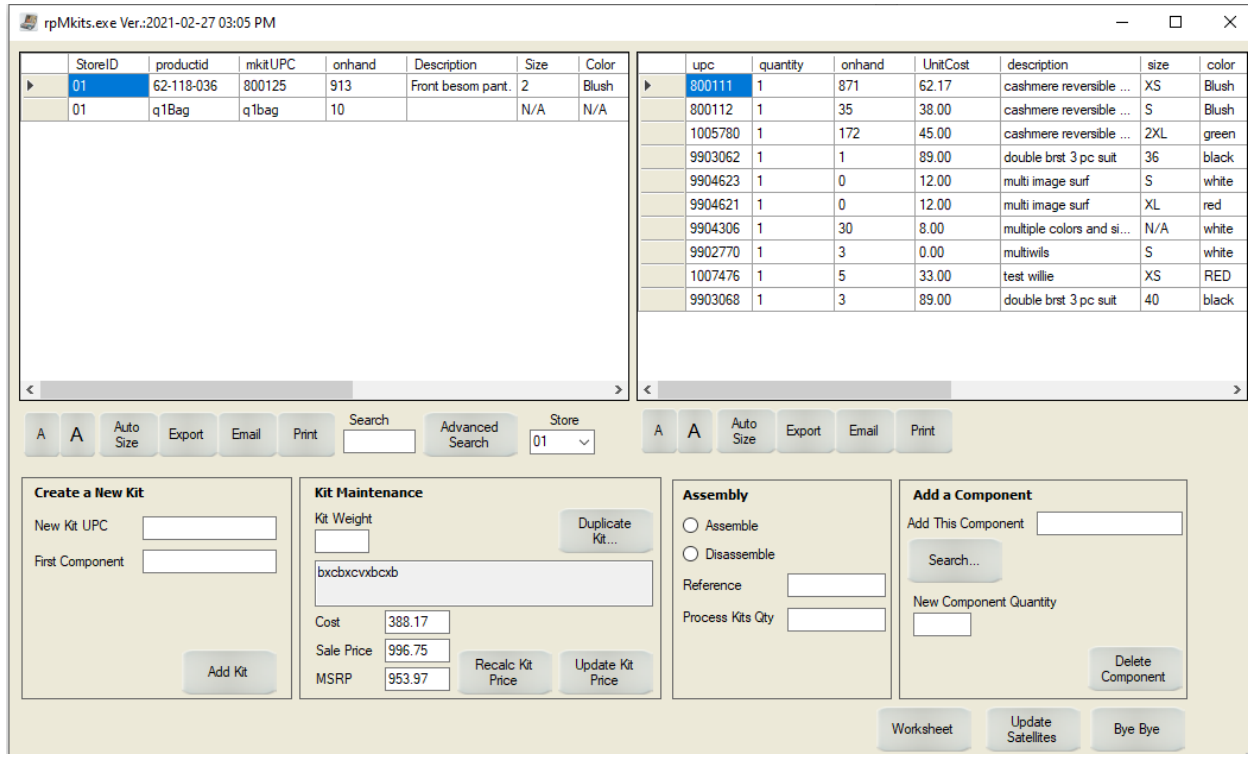

2. Click on the M-Kits icon and you will be greeted with the following window.

3. To add a new Kit, fill in the New Kit UPC and the first component like shown below and click on Add Kit button.

![](_page_1_Picture_27.jpeg)

4. The kit is now created. You will be able to see the list of kits on the left and the components on the right.

![](_page_2_Picture_27.jpeg)

5. To add more components, you can enter the component UPC, set the desired quantity and click on Add to Kit button like shown below.

![](_page_2_Picture_28.jpeg)

![](_page_3_Picture_23.jpeg)

6. The component should now be added to the component list like shown below.

7. To update the quantity of a component in the kit, you can select that component, change the value in the New Component Quantity textbox and click on the Update Quantity button.

![](_page_3_Picture_24.jpeg)

8. You should be able to see the change in the quantity after you click on the Update Quantity button.

J

![](_page_4_Picture_38.jpeg)

## Assembling and Disassembling Kits

1. We have the following kit components for a simple bicycle. Let's assume the bicycle has 4 wheels.

![](_page_4_Picture_39.jpeg)

- 2. We can assemble or disassemble the kits through this module which will change the on-hand values for the Kit Item (Bicycle) as well as the components (Frame, Wheel, Seat).
- 3. To assemble a kit, click on the Assemble button, give a reference id, enter the Kits quantity (how many kits you want to assemble) and click on the Process button like shown below:

![](_page_5_Picture_104.jpeg)

4. You should see the change in the on-hand values for the kit item and components. pMkits.exe Ver.:2021-02-27 03:05 PM

![](_page_5_Picture_105.jpeg)

 $\mathbf{I}$ 

Notice that the on-hand value for the Bicycle (left) changed from 10 to 12 because we assembled 2 bicycles.

Similarly, the on-hand value for the Bicycle Frame changed from 10 to 8 because two of them used in the assembly of 2 bicycles (1 each).

The on-hand value for the Bicycle Wheel changed from 20 to 12 because 8 of them were in the assembly of 2 bicycles (4 each).

The on-hand value for the Bicycle Seat changed from 5 to 3 because 2 of them were used in the assembly for 2 bicycles (1 each).

5. Similarly, to disassemble the kit, select the disassemble button, give a reference id, enter the Process Kits Qty (how many you want to disassemble) and click on the Process button like shown below.

![](_page_6_Picture_49.jpeg)

6. You will see the following change in the on-hand values.

![](_page_6_Picture_50.jpeg)

 $- \quad \square \quad \times$ 

Notice that all the on-hand values for the kit as well as components reverted back to original as we first assembled 2 bicycle kits and disassembled 2 kits.

pMkits.exe Ver.:2021-02-27 03:05 PM